## Automatyka i regulacja automatyczna

Symulacja – ustawienia

## **Izolacja rdzeni dla TwinCat 3**

*Poprawna praca oprogramowania TwinCat 3 w trybie symulacji wymaga izolacji rdzenia (wątku) procesora. Przeprowadzenie tej operacji wymaga kilku kroków przedstawionych poniżej. Błędna konfiguracja powoduje wyświetlenie komunikatu lub w gorszym przypadku zatrzymanie pracy całego sytemu.*

Po utworzeniu nowego projektu w zakładce *Solution Explorer*, przechodzimy do zakładki SYSTEM->Real-Time która otwieramy za pomocą dwukrotnego naciśnięcia LPM.

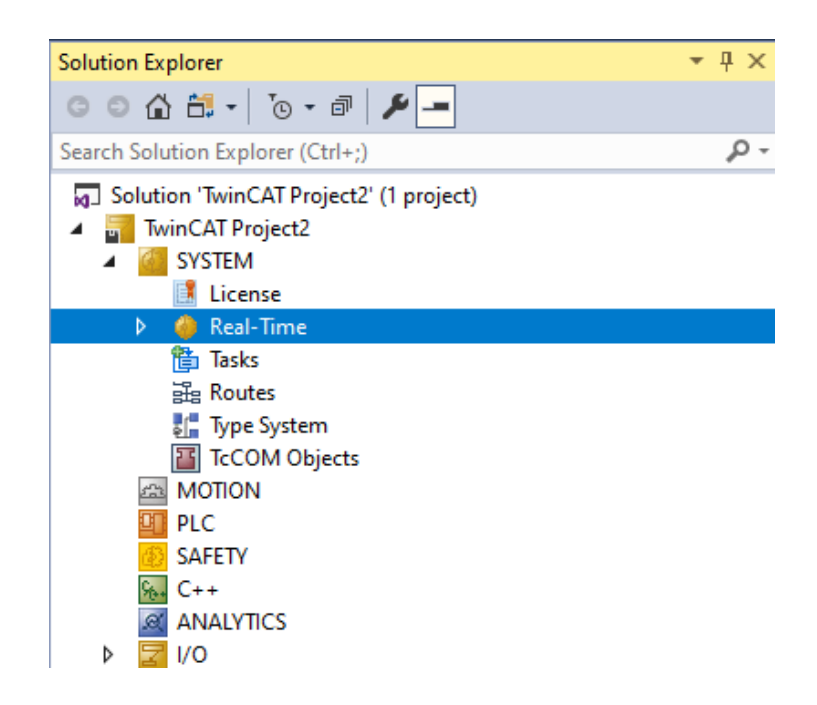

Ukazuje się okienko przedstawione na rysunku poniżej. W celu załadowania aktualnie dostępnych wątków procesora należy kliknąć przycisk *Read from Target* w zakładce *Settings*.

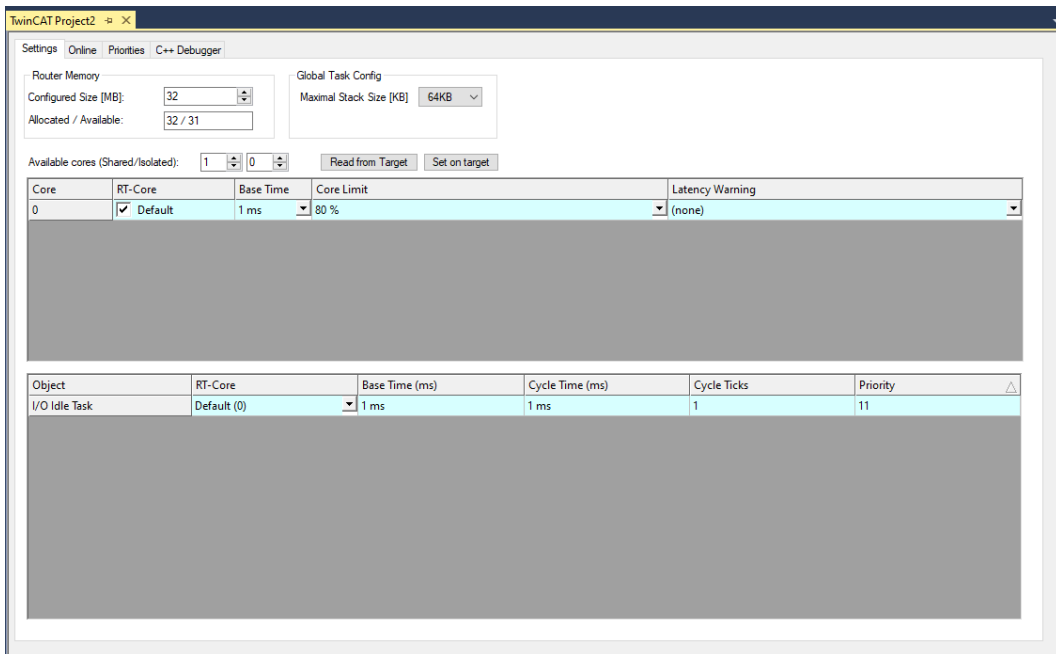

Po załadowaniu dostępnych wątków ukazują się one w tabeli poniżej przycisku.

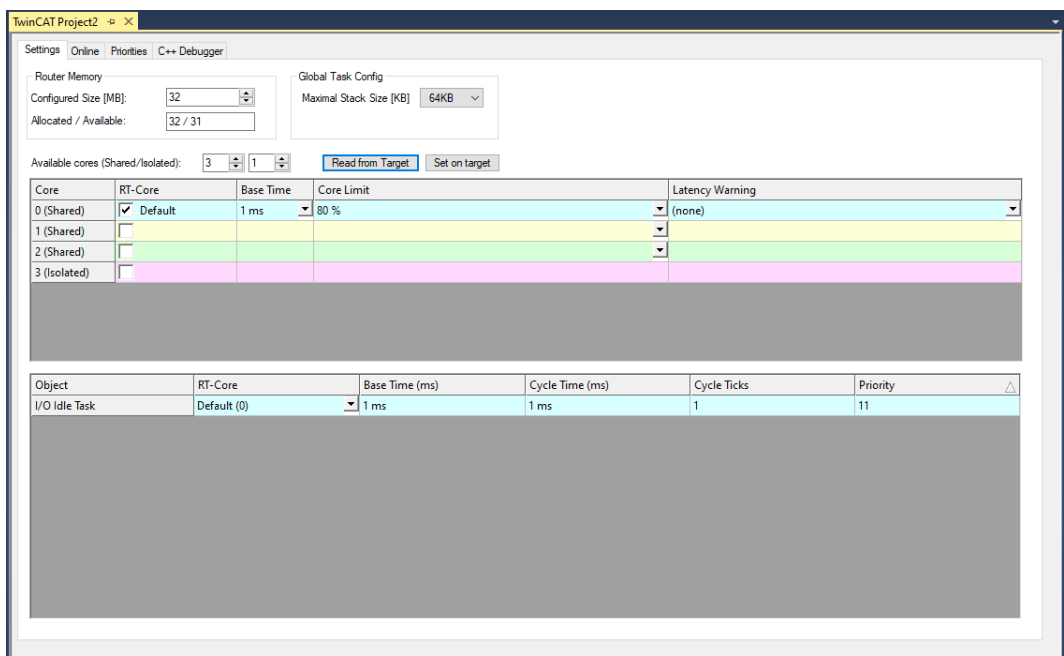

Następnym krokiem jest zaznaczenie wątku oznaczonego jako *Isolated*(izolowany) oraz odznaczenie domyślnie zaznaczonego wątku *Shared*(współdzielony).

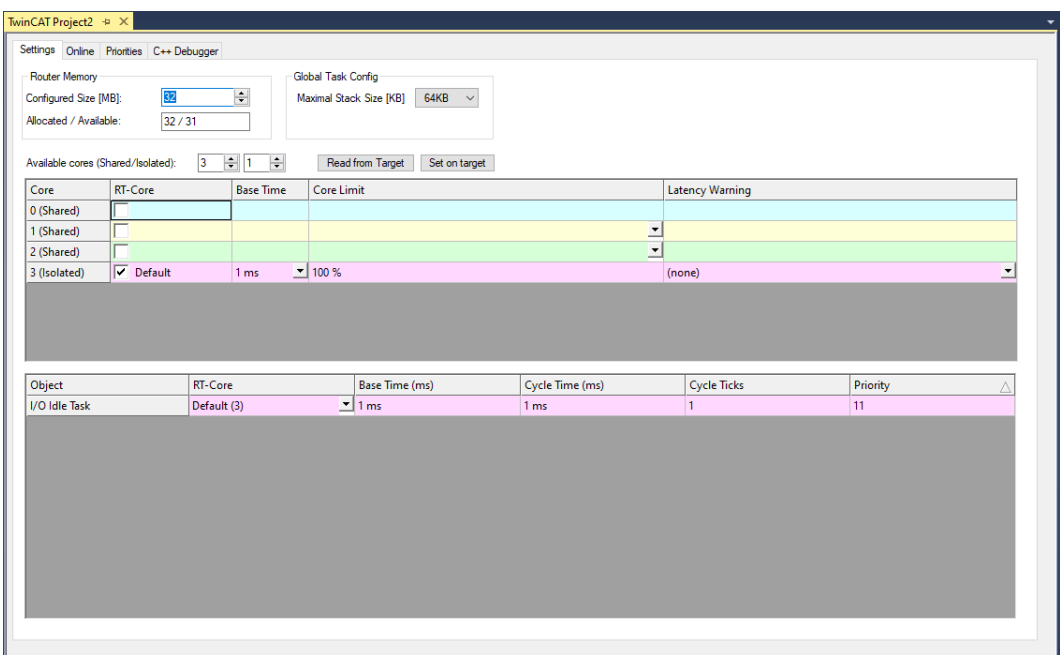

Aby zaakceptować zmiany należy kliknąć przucisk *Set on target* a następnie zaakceptować podział ilości wątków typu *Shared* i *Isolated*. Przykładowy stosunek pokazany został na rysunku.

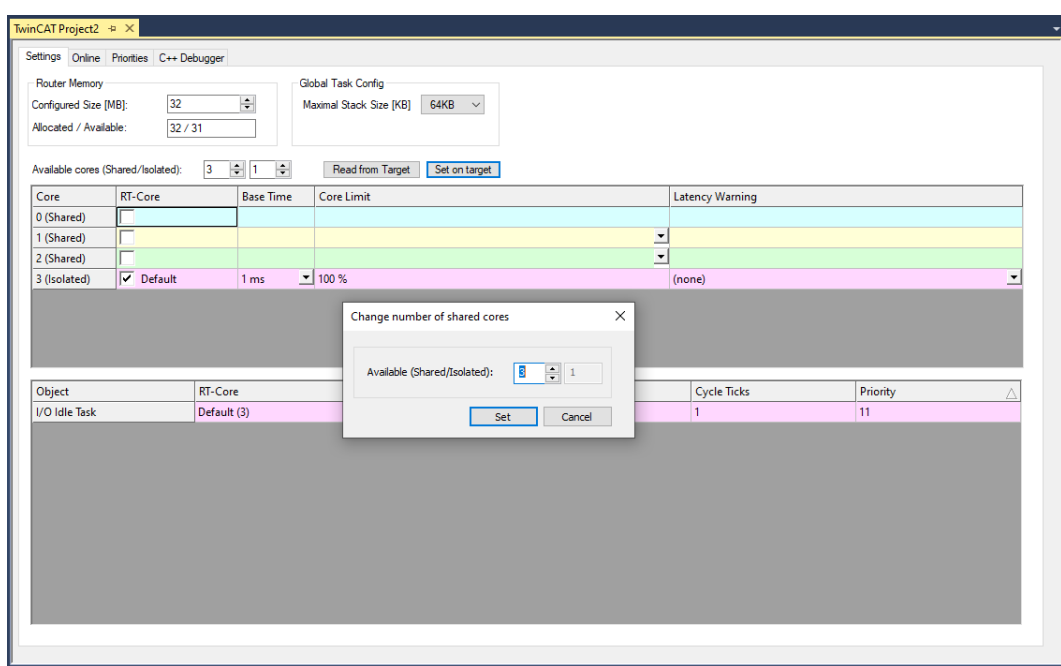

W specyficznych przypadkach może być potrzebne dodatkowe wyizolowanie wątku z głównego systemu operacyjnego. W tym celu uruchamiany *msconfig* (wymagane dostęp do konta administratora). Zamieszczony poniżej zrzut ekranu

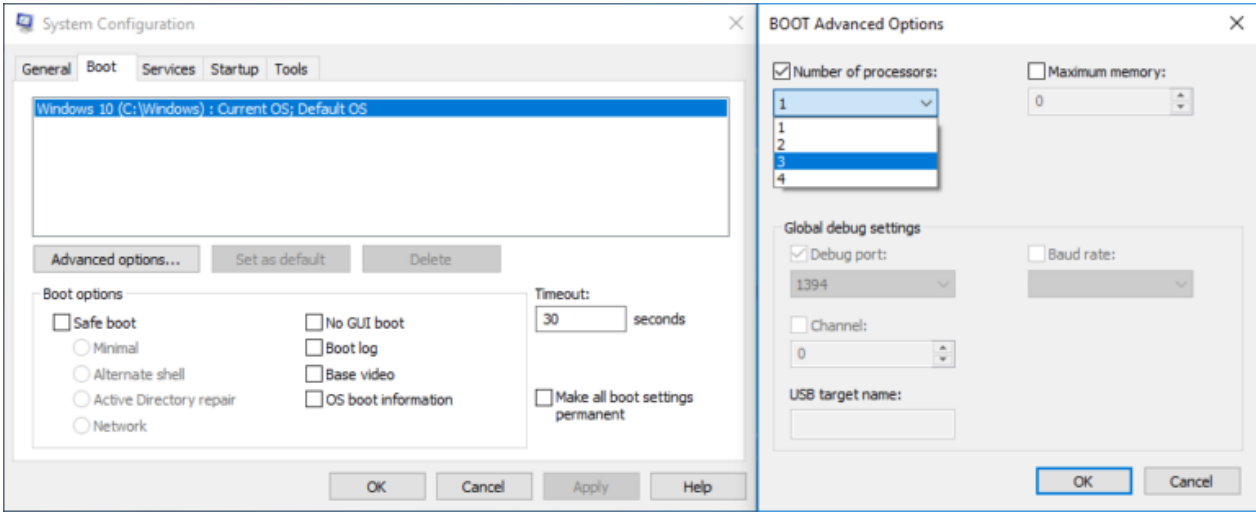

## **Stała częstotliwość taktowania procesora dla TwinCat 3**

*Poprawna oprogramowania TwinCat 3 w trybie symulacji wymaga stałej częstotliwości taktowania procesora. Nowe układy wyposażone są w technologie C1E oraz EIST których celem jest zmniejszenie zużycia energii. Po udanym wyizolowaniu wątku do pracy w trybie Real-time należy uruchomić specjalnie przygotowany batch file przekazany przez firmę Backhoff. Znajduje się o pod ścieżką: C:\TwinCAT\3.1\System\win8settick.bat.*

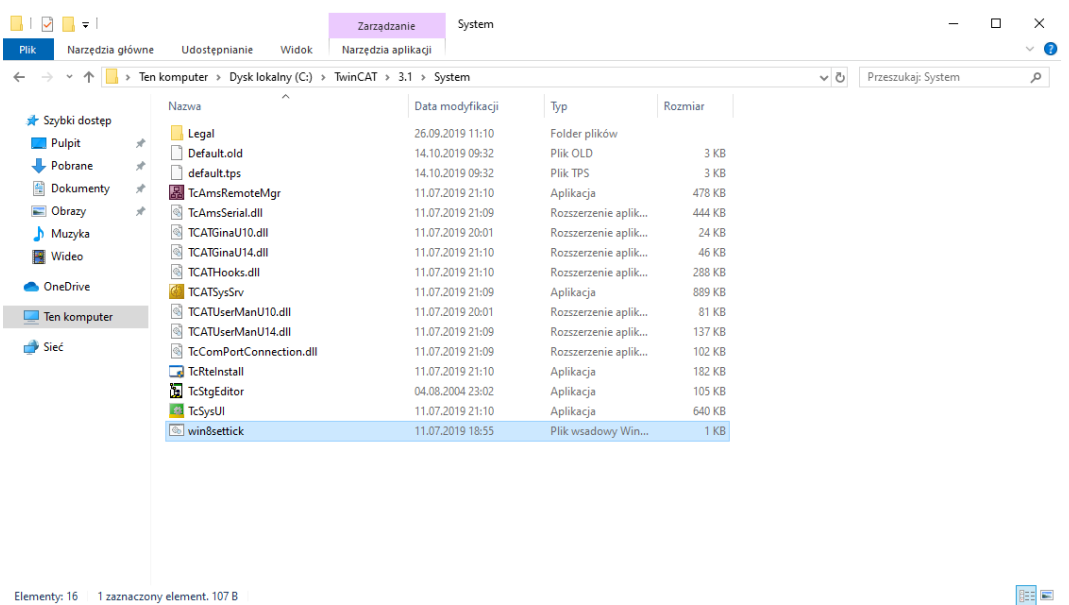